# Deforum AUTOMATIC1111 Windows install guide

## Install Python 3.10

- 1) Go to: [htps://www.python.org/downloads/release/python](https://www.python.org/downloads/release/python-3106/)-3106/
- 2) Download installer for your operating system at the bottom of the page

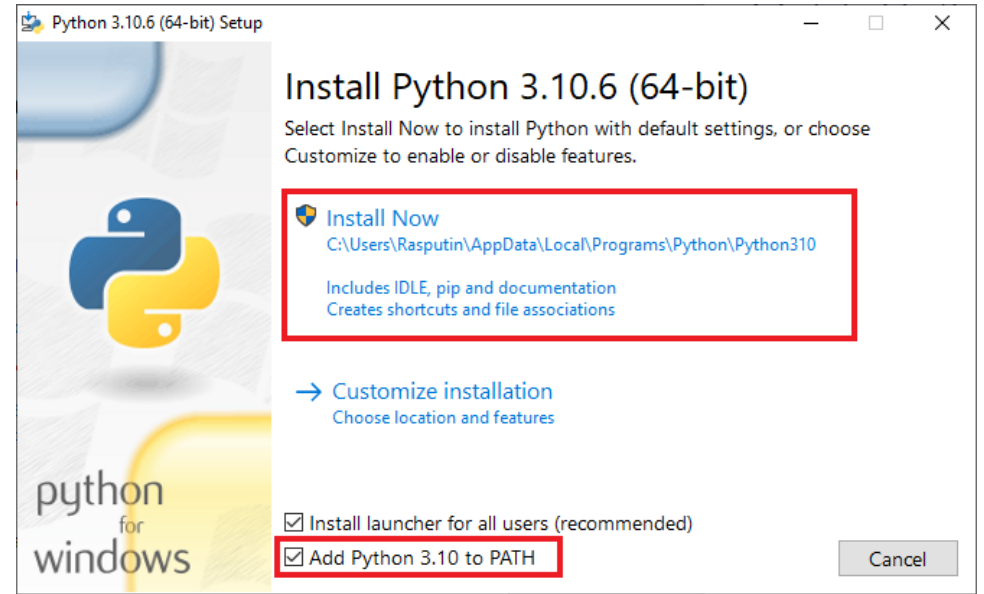

## Install Git

3)

- 1) Go to: htps://git-[scm.com/downloadsM](https://git-scm.com/downloads)echelen, 2800 Mechelen
- 2) Download the installer for your operating systemmechele
- 3) Install with all the default settings

## Download Stable Diffusion and Deforum extension

- 1) Open a Command Prompt: Press Windows key and type 'cmd'
- 2) Go to your user folder: copy paste the following in the Command Prompt and press Enter: 'cd %userprofile%'
- 3) Copy paste the following command and press Enter: 'git clone https://github.com/AUTOMATIC1111/stable-diffusion-webui.git'
- 4) Go to the folder you just downloaded: 'cd stable-diffusion-webui'
- 5) Copy paste the following command and press Enter: 'git clone [htps://github.com/deforum](https://github.com/deforum-art/sd-webui-deforum.git)-art/sd-webui-deforum.git extensions/deforum'
- 6) Copy paste the following command and press Enter:
- 7) 'git clone https://github.com/Mikubill/sd-webui-controlnet.git extensions/sd-webuicontrolnet'

## Download a Stable Diffusion model file

- 1) Open a File Explorer window and navigate to the folder you just downloaded
- 2) In there go to models > Stable-diffusion and you should see a file named "Put Stable Diffusion checkpoints here.txt"
- 3) Download the following file: [htps://huggingface.co/runwayml/stable](https://huggingface.co/runwayml/stable-diffusion-v1-5/blob/main/v1-5-pruned-emaonly.safetensors)-diffusion-v1- 5/blob/main/v1-5-pruned-[emaonly.safetensors](https://huggingface.co/runwayml/stable-diffusion-v1-5/blob/main/v1-5-pruned-emaonly.safetensors)
- 4) Place this file in the folder you just navigated to

#### First run

- 1) In the Command Prompt, navigate to the stable-diffusion-webui folder again: 'cd %userprofile%\stable-diffusion-webui'
- 2) Run the application: copy paste 'webui-user.bat' and press Enter
- 3) It will take a while to run it for the first time
- 4) If a webpage doesn't open automatically, open a browser window and navigate to the following URL[: htp://127.0.0.1:7860](http://127.0.0.1:7860/)
- 5) You should now see the following webpage:

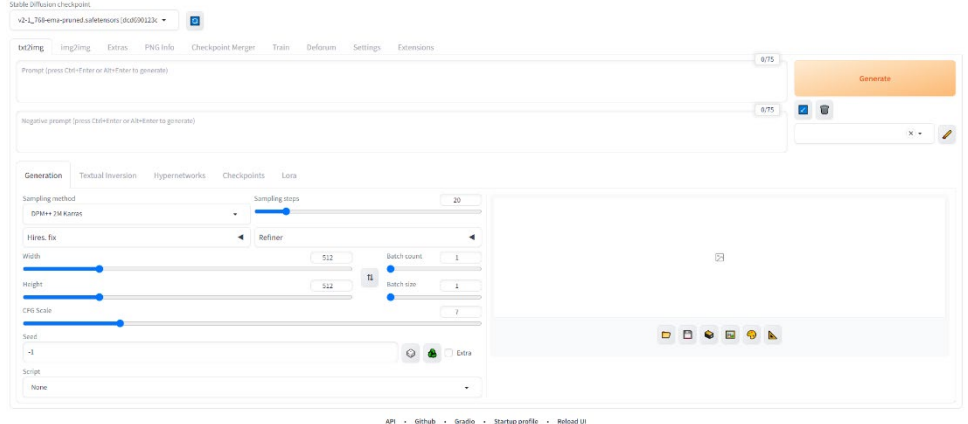

## Have fun!

You are now ready to start experimenting with Stable Diffusion and Deforum!

# Deforum AUTOMATIC1111 Mac (M1/M2) install guide

## Requirements

- 1) Apple Silicon M1 or M2 with at least 8GB RAM
- 2) MacOS version 12.3 or higher

## Install Homebrew

- 1) Open the Terminal app: Press CMD + space bar and type 'Terminal'
- 2) Copy paste the following in the terminal and press Enter: '/bin/bash -c "\$(curl -fsSL

[htps://raw.githubusercontent.com/Homebrew/install/HEAD/install.sh\)"](https://raw.githubusercontent.com/Homebrew/install/HEAD/install.sh))'

### Install required packages

- 1) Open a new Terminal
- 2) Copy paste the following in the terminal and press Enter: 'brew install cmake protobuf rust python@3.10 git wget'

## Download Stable Diffusion and Deforum extension

- 1) Open a new Terminal
- 2) Go to your user folder: copy paste the following in the Terminal and press Enter: 'cd'
- 3) Copy paste the following command and press Enter: 'git clone https://github.com/AUTOMATIC1111/stable-diffusion-webui.git'
- 4) Go to the folder you just downloaded: 'cd stable-diffusion-webui'
- 5) Copy paste the following command and press Enter: 'git clone [htps://github.com/deforum](https://github.com/deforum-art/sd-webui-deforum.git)-art/sd-webui-deforum.git extensions/deforum'
- 6) Copy paste the following command and press Enter:
- 7) 'git clone https://github.com/Mikubill/sd-webui-controlnet.git extensions/sd-webuicontrolnet'

## Download a Stable Diffusion model file

- 1) Open a Finder window and navigate to the folder you just downloaded
- 2) In there go to models > Stable-diffusion and you should see a file named "Put Stable Diffusion checkpoints here.txt"
- 3) Download the following file: [htps://huggingface.co/runwayml/stable](https://huggingface.co/runwayml/stable-diffusion-v1-5/blob/main/v1-5-pruned-emaonly.safetensors)-diffusion-v1- 5/blob/main/v1-5-pruned-[emaonly.safetensors](https://huggingface.co/runwayml/stable-diffusion-v1-5/blob/main/v1-5-pruned-emaonly.safetensors)
- 4) Place this file in the folder you just navigated to

## First run

- 1) In the Terminal, navigate to the stable-diffusion-webui folder again: 'cd ~/stable-diffusion-webui'
- 2) Run the application: copy paste './webui.sh –no-half' and press Enter
- 3) It will take a while to run it for the first time
- 4) If a webpage doesn't open automa�cally, open a browser window and navigate to the following URL[: htp://127.0.0.1:7860](http://127.0.0.1:7860/)

5) You should now see the following webpage:

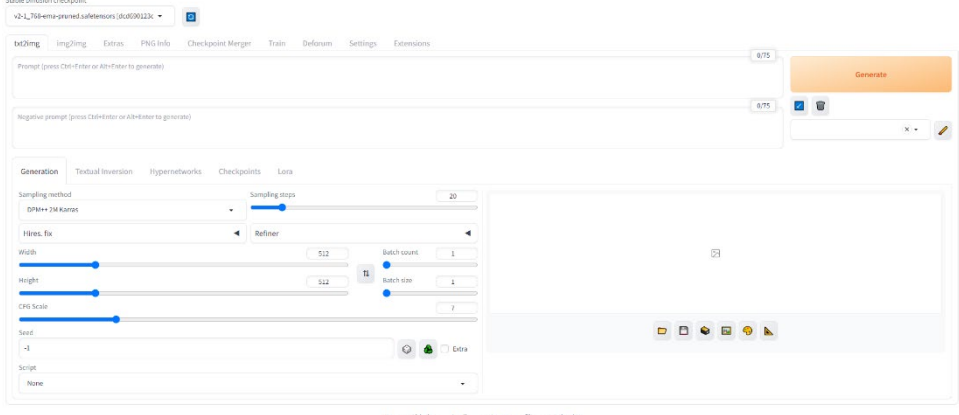

API - Github - Gradio - Startupprofile - Relead UI<br>venien v1.6.0-2-glafafia - pyhen 1.10.6 - terch.1.0.1-ext3t - réames NA - prais:1.41.2 - checipoint.de6000123c

# Have fun!

You are now ready to start experimenting with Stable Diffusion and Deforum!